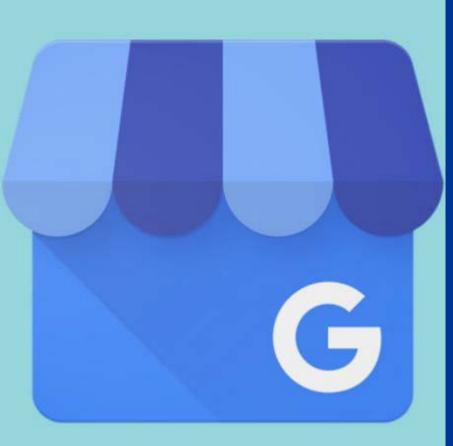

## Google My Business (GMB) Listings

- Create Google listings for a physician or an office
- Claim an existing listing for a physician or office
- Best practices/optimize your listing

*This information is provided as a resource for private practice doctors to help manage their online presence.* 

GMB listings for BMG physicians are managed by Beaumont's Digital Marketing Team.

For questions, contact Jacob Robison

#### Beaumont

### **Creating your Private Practice/Physician Listing**

- Go to <u>https://google.com/business</u>. From there, you can Sign in/create a Google My Business account (GMB)
- Once your account is set up, enter your location's name and click next. Continue to follow the steps by adding your address, phone number, etc
- Once you finish creating your listing, it will take you to your dashboard. From there, you can click the information icon on the left side of the dashboard. This is where you can update information for your listing
- If you need to create another physician or business listing: from your dashboard, click "add a location" from the left side of the page

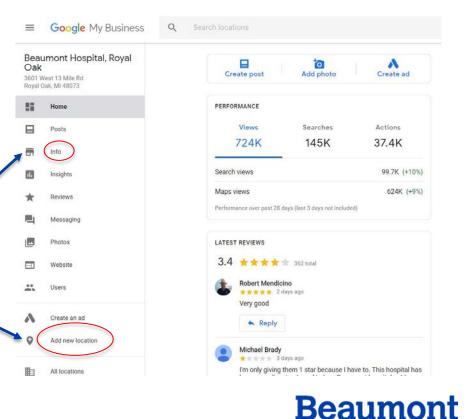

# **Claiming your Private Practice**

- Open <u>https://www.google.com/maps</u> and search for your business, location or name
- Scroll through the business information panel until you find your listing
- Once you find your location, click on "Claim this Business" and follow the Google's prompts to own your listing
- If the listing says "suggest an edit, the listing is already owned by someone else
- To request access to an owned listing, create the listing using the exact name and address. A pop up "Request admin right" will display
  - Fill out Google's prompts. Obtaining ownership of an owned listing can take up to 7 business days.

Someone else has already verified this listing

This listing has already been verified by another user. If you want to add this listing to your account, you can make a request that will be sent to the current verified user.

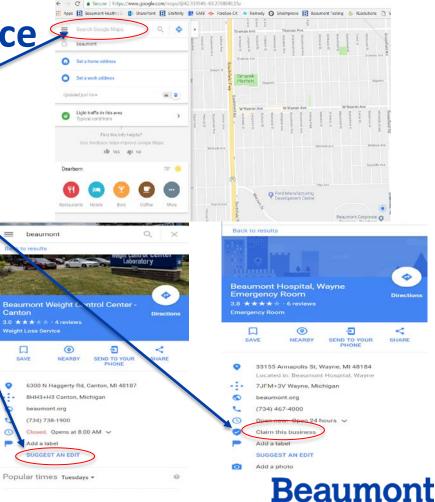

Request admin rights

Cancel

#### **Best Practices/Optimization**

- From your dashboard (https://business.google.com/manage), click on the listing that you would like to optimize. Click the "Home" tab on the left navigation to identify what needs to be completed on your listing
- **Cover the basics** make sure to have a phone number, website URL, category tag(s), and hours of operation
- Add a business description (750 characters maximum)
- Add a cover photo click on your listing from the dashboard and click "add photos" at the bottom of the page
- **Include additional photos** photos that showcase your listing. Ex: waiting room, outside photo of your office, signage to make it easier for consumers to navigate
- Photo Guidelines JPG or PNG, minimum resolution should be 720x720 pixels, and the quality of the photo should not be altered or filtered

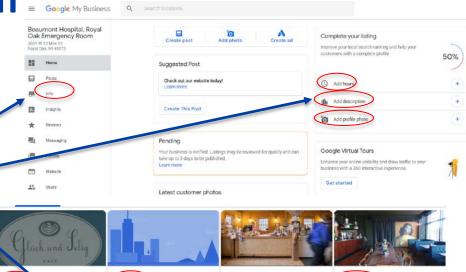

Video

unique.

Add videos

Use a video to tell the story of

your business and what makes it

show your identity a photo or reply to a r Choose photo

For additional help visit the Google My Business Help Center - https://support.google.com/business#topic=4539639

Profile

Your profile pho

Cover

Your cover photo should

**Choose photo** 

showcase the personality of your

photo to be shown on your listing in Search and Maps.

business. It is your preferred

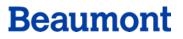

Add photos

Interior

photos.

Showcase the look and feel of

your business with interior